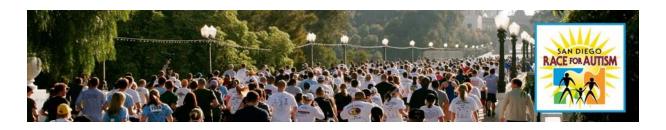

# **Importing and Exporting Email Address books**

#### **OUTLOOK**

- Go to your **Contacts** page
- Click on File
- Click on Import and Export
- Choose Export to a File, then click Next
- Choose Comma Separated Values (Windows), then click Next
- Select **Contacts**, then click *Next*
- Choose File Name and Location, then click Next
- Make sure there is a check in the box next to Export Contacts from the Contacts Folder?
- Then click Finish
- You should now have a **.csv** file saved on your computer
- Import your address book into your **Email Headquarters** on the Race for Autism Kintera website

# **How to Import Your Outlook contacts**

- On the Race for Autism Kintera Website, Login to your personal headquarters (my pages)
- Click on **Email** tab
- On the bar under the tab, click on the *Address Book Import* link
- Choose the source from where you have exported: *Use Microsoft Outlook (.CSV file)* option for Microsoft Outlook, then click *Next*
- Browse for file that you saved when exporting, click *Open* and then *Next*
- Choose your fields (First Name, Last Name, Email Address), then click Continue
- Once the list has been imported, click on *Send Email* link (on the bar under the tab)
- You can now edit your address book and begin sending emails.

#### **OUTLOOK EXPRESS**

### **How to Export Your Outlook Express Address Book**

- Open Outlook Express
- Click on File
- Scroll down to **Export**, a new window will open
- Choose Address Book
- Click on Text File (Comma Separated Values), then click Export
- In the CSV Export box, click Browse
- Save the file with a name you will remember in a location you will find it, then click Next
- In the **Select the fields you wish to export** box, remove check marks by all fields except First Name, Last Name and E-mail Address fields
- Close the box
- You should now have a .csv file saved on your computer

# **How to Import Your Outlook Express contacts**

• On the Race for Autism Kintera website, *Login* to your *personal HQ* (my pages)

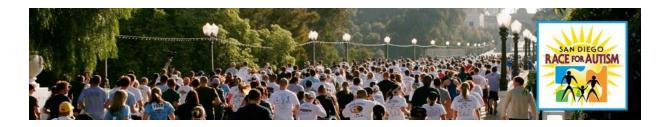

- Click on Email tab
- On the bar under the tab, click on the Address Book Import link
- Choose the source from where you have exported: Use *Comma Separated Values (.CSV file)* option for Outlook Express, then click *Next*
- Browse for file that you saved when exporting, click *Open* and then *Next*
- Choose your fields (First Name, Last Name, Email Address), then click Continue
- Once the list has been imported, click on Send Email link (on the bar under the tab)
- You can now edit your address book and begin sending emails

### YAHOO How to Export Your Yahoo Address Book

- Login to your yahoo account and click **Addresses**
- Click on **Import/Export** on the upper right
- Choose Export Now next to Yahoo! CSV
- Select *Save* in the File Download box
- In the Save As box choose a location and name for your file, then click Save
- You should now have a **.csv** file saved on your computer

# **How to Import Your Yahoo Address Book**

- On the Race for Autism Kintera website, *Login* to your **personal HQ** (my pages)
- Click on Email tab
- On the bar under the tab, click on the Address Book Import link
- Choose the source from where you have exported: Use *Yahoo (.CSV file) option* for Yahoo, then click *Next*
- Browse for file that you saved when exporting, click *Open* and then *Next*
- Choose your fields (First Name, Last Name, Email Address), then click Continue
- Once the list has been imported, click on *Send Email* link (on the bar under the tab)
- You can now edit your address book and begin sending emails

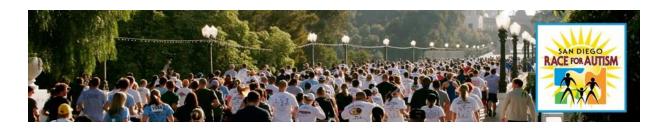

# **OTHER PROVIDERS** How to Export Your Address Book (General Directions)

- Login to your email
- Look for an Export option on the menu or in the address book area of the software
- Export the file into CSV format
- Select Save option
- In the Save As box choose a location and name for your file, then click Save
- You should now have a .csv file saved on your computer
- *Please Note:* These are general directions, and not specific to any email provider. If you are still having difficulties with sending emails, please contact your local Arthritis Foundation office. They will be more than happy to help!

# **How to Import Your Address Book (General Directions**

- On the Race for Autism Kintera website, Login to your personal HQ (my pages)
- Click on **Email** tab
- On the bar under the tab, click on Address Book Import link
- Choose the source from where you have exported: Use **Comma Separated Values (.CSV file)** option for Other Service Providers, then click *Next*
- Browse for file that you saved when exporting, click *Open* and then *Next*
- Choose your fields (First Name, Last Name, Email Address), then click Continue

Once the list has been imported, click on *Send Email* link (on the bar under the tab) You can now edit your address book and begin sending emails